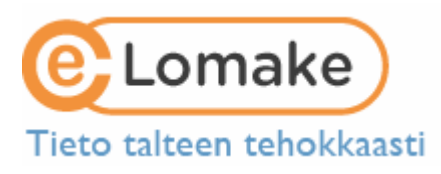

## E-LOMAKE 3 INSTRUCTIONS - QUICK START

- E-lomake
- Checklist
- Interface tabs
- Symbols
- Create a form, field groups and fields
- Editing a form
- Publish the form
- See submissions in the report
- Export data into Excel or SPSS application
- Editing your own preferences (e.g. password)

#### E-lomake

E-lomake 3 is browser based application which can be used to define and publish diverse e-forms and to handle their responses. The collected information can be transferred into spreadsheet or statistics software, such as Excel, SPSS or EditGrid. The data can also be browsed in several different ways within the software and searches can be made.

E-lomake application can be used for surveys, handling enrolment for events and courses, handling electronic recruiting and implementing various electronic processes. E-lomake 3 is also a platform for electronic business, because it offers the opportunity to circulate the data from the forms from one handler to another within an organization and from one stage of the handling process to the next.

### **Checklist**

- Apart from the administrators of your organization, nobody sees the form until you publish it.
- You don't need to save things individually, all changes you make are saved automatically.
- There are some restrictions regarding editing published files to ensure the unity of data entries.
- Give your form a **descriptive name** so you can find it easier.
- **Use field groups** to divide the form into logical parts (for example: contact information).
- The order in which you create the fields doesn't matter  $-$  you can easily drag the fields and field groups to reorganize them.
- Finally: remember to publish the form!

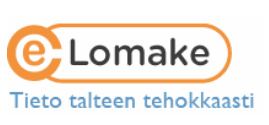

# Interface tabs

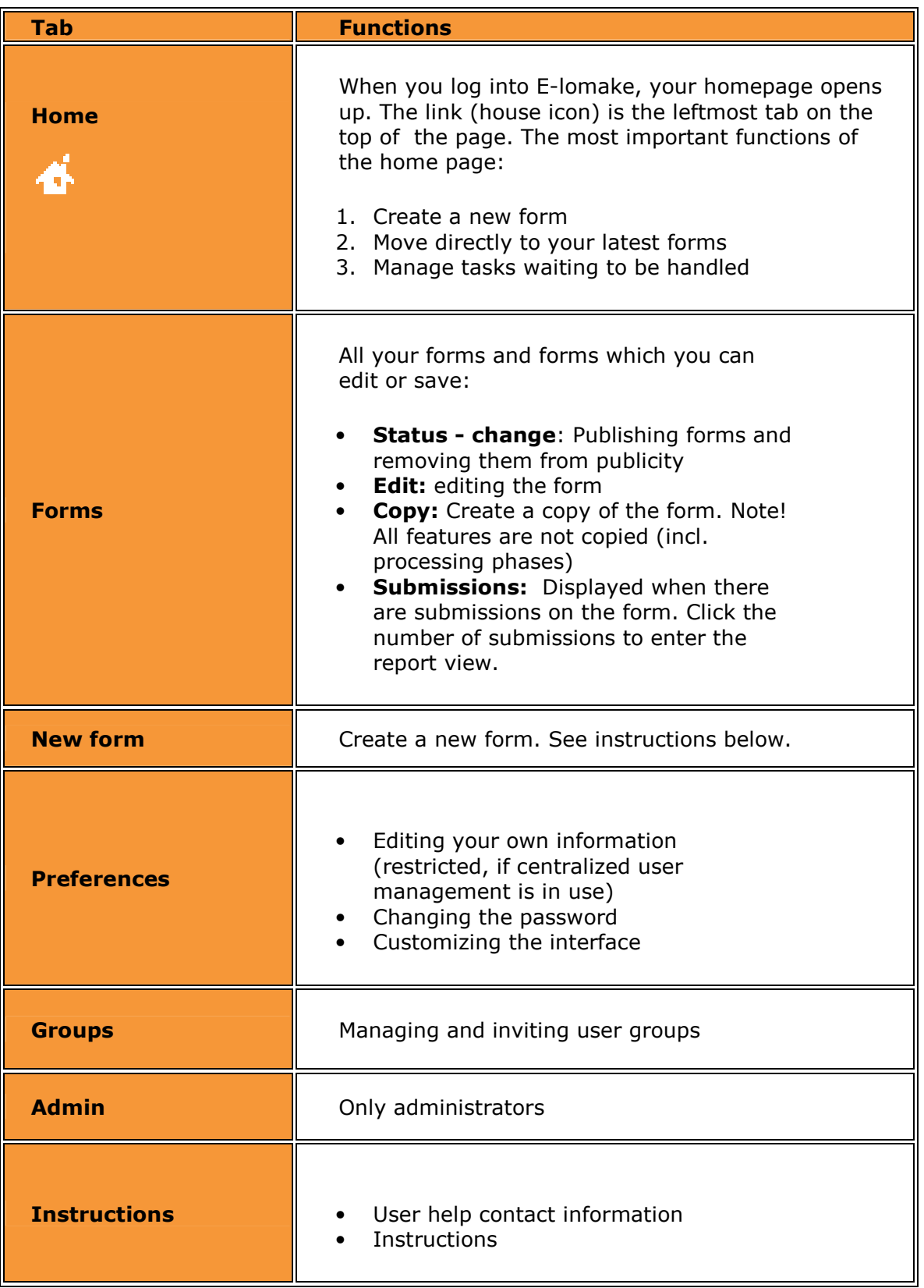

 $2/4$ 

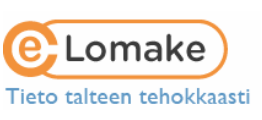

3/4

### Symbols

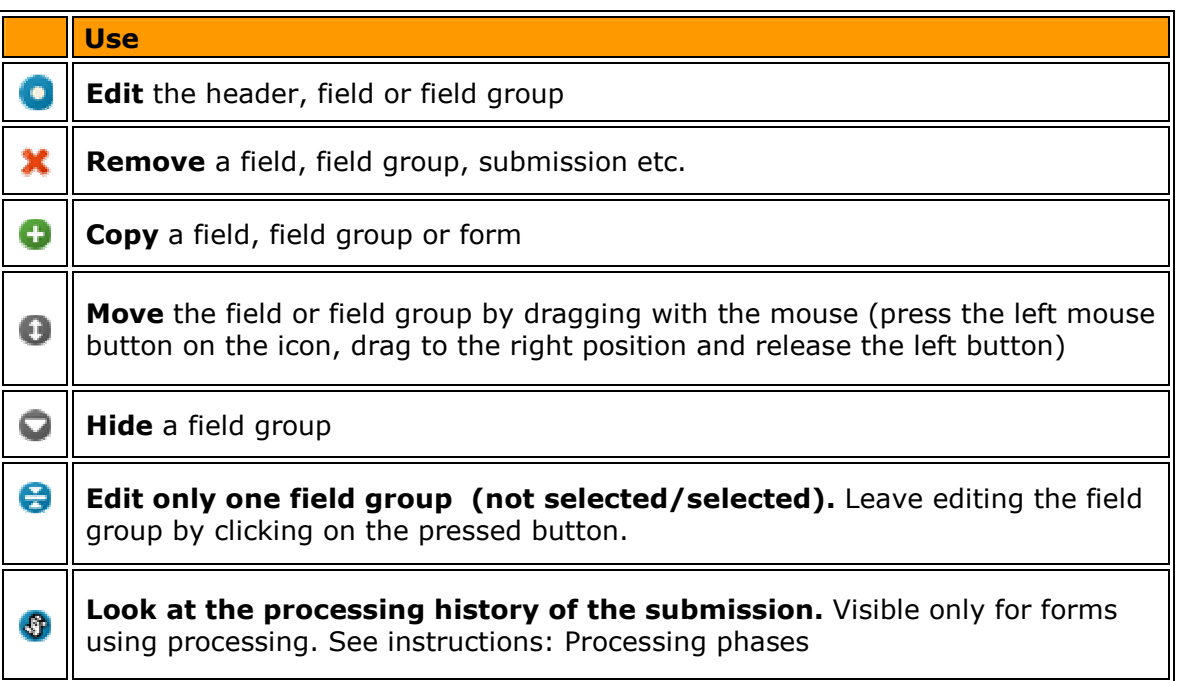

### Create a form, field groups and fields

- 1. Select New form. Click OK to accept the confirmation to create a new form.
- 2. Enter the name, header and possible preface texts to the form. You can access the text settings by selecting Form - Form text.
- 3. Add fields to the form. Select Fields, which displays the available field types.
- 4. Add a field by clicking on the desired field type, filling in the field information and clicking Save button.
- 5. Each field must belong to a field group. When saving the first field, you must also enter the name of the field group (e.g. contact information). With the next fields, you can either select an existing field as their field group, or enter new field group's name, and the new field will be created into the new field group you just created.

For more detailed instructions, read Creating and editing a form.

## Editing a form

- 1. The forms you have already created can be found under the Forms tab.
- 2. Select Edit to edit the form.
- 3. When you wish to edit the header, a field etc. on the form, click the blue editsymbol (blue circle) next to the object being edited. This opens up the editing form where you can change the characteristics of the object.
- 4. You can further edit the form characteristics by clicking the Form button on the right side of the window.

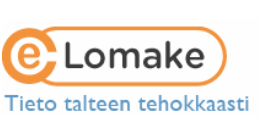

4/4

### Publish the form

- 1. Make sure that the form is the way you want it to be. Use the Preview link on the editing page to preview the form.
- 2. Move onto the Forms tab.
- 3. Select Change from the Status of the form in question.
- 4. From the status of the form, select the suitable choice: publishing the form to either admins or to public use.

For more detailed instructions, read Publishing and timing forms.

### See submissions in the report

- 1. Ensure that the form has submissions. The number of submissions is visible on the Form tab under Submissions.
- 2. Access the report by clicking the number of submissions. The report page shows a list of the received submissions.
- 3. If the form has collected data which can be displayed in a graph, the titles of those data columns have a link to the graphs page. You can use the graphs page to create different graphs and to cross tabulate data.

For more detailed instructions, read Reporting and exporting data.

### Export data into Excel or SPSS application

- 1. Ensure that the form has submissions. The report page shows a list of received submissions.
- 2. Access the report by clicking the number of submissions. The report page shows a list of received submissions.
- 3. Sort the data by using the search functions.
- 4. Export an .xls or .sav file by clicking the Excel or SPSS button.
- 5. Save the file into your computer and open it in Excel or SPSS.

For more detailed instructions, read Reporting and exporting data.

### Editing your own preferences (e.g. password)

- 1. Go to Preferences tab.
- 2. You can change your own password and depending on the installation of your organization – other data as well.

For more detailed instructions, read User preferences and permissions.